# Server installasjon

For kunder som skal benytte flere Gemini ProAdm 5 brukere , installeres SQL komponentene på kundens server. ProAdm installeres på brukernes maskiner eventuelt på terminal server.

 $\bigodot$  Installasjonen krever følgende komponenter:

- MS Server
- SQL Server Express ver: 2019 til 2022.
- MS Azure konto.
- Gemini ProAdm 5 lisens.

## 01. Installer MS SQL Server Express.

Last ned og åpne MS Server Express fra følgende lokasjon:

[Download Microsoft® SQL Server® 2019 Express from Official Microsoft Download Center](https://www.microsoft.com/en-us/Download/details.aspx?id=101064)

1. Velg Download Media

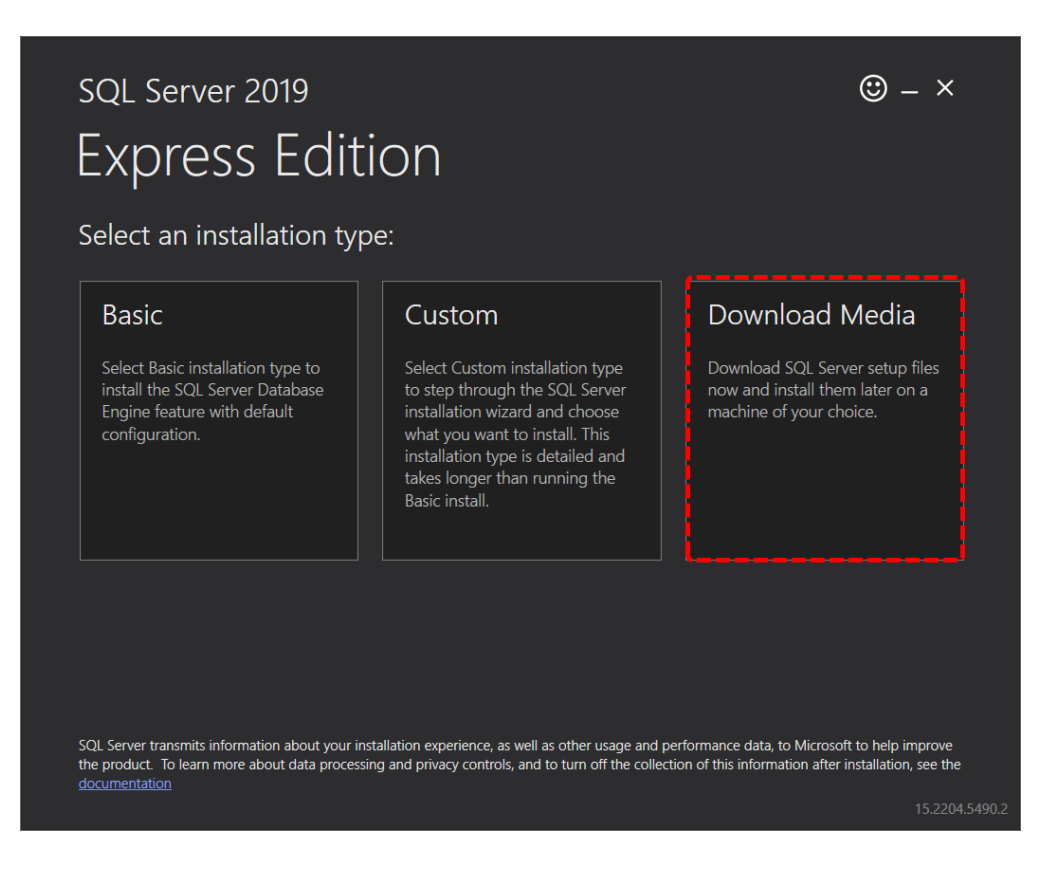

2. Velg Express Advanced og trykk Download.

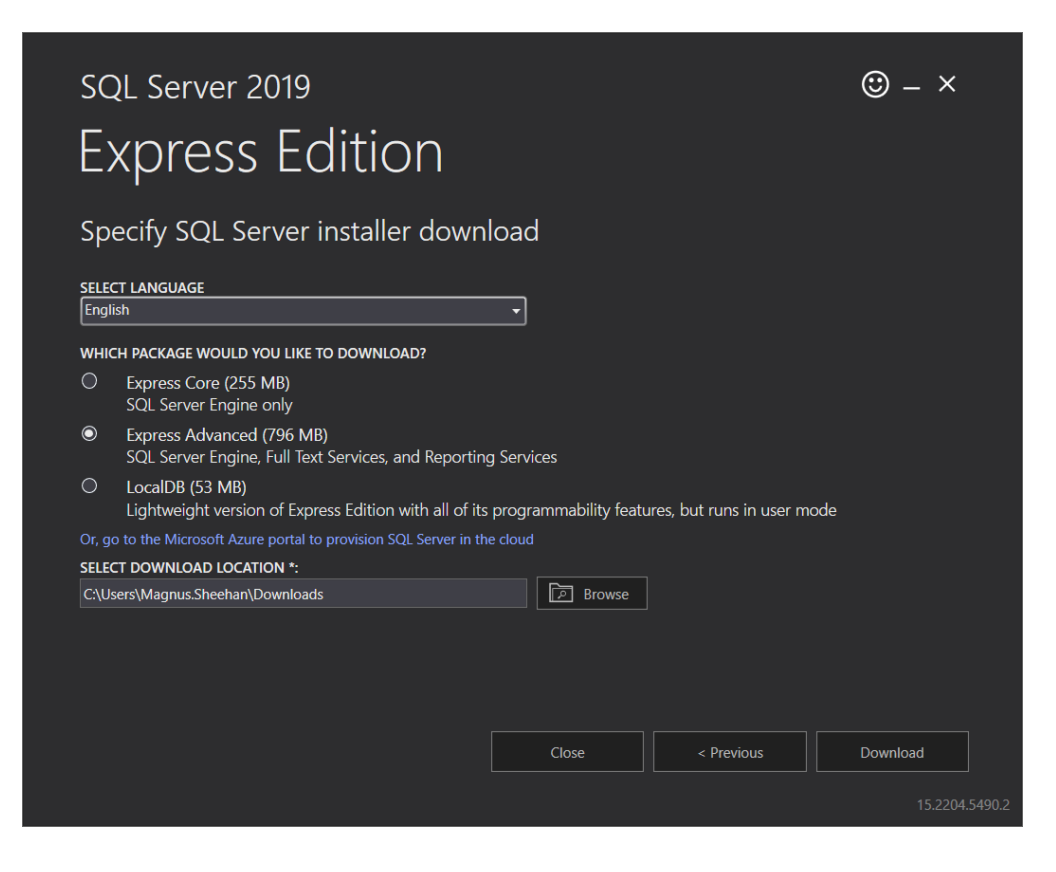

# 02. Oppsett MS Server Express

Last ned og kjør installasjons filen fra Micorosoft.

[Download Microsoft® SQL Server® 2019 Express from Official Microsoft Download Center](https://www.microsoft.com/en-us/Download/details.aspx?id=101064)

Vi beholder alle standard valg under installasjonen. Om ønsket kan instansnavn endres.

1. Under installasjon velg New SQL Server Stand alone.

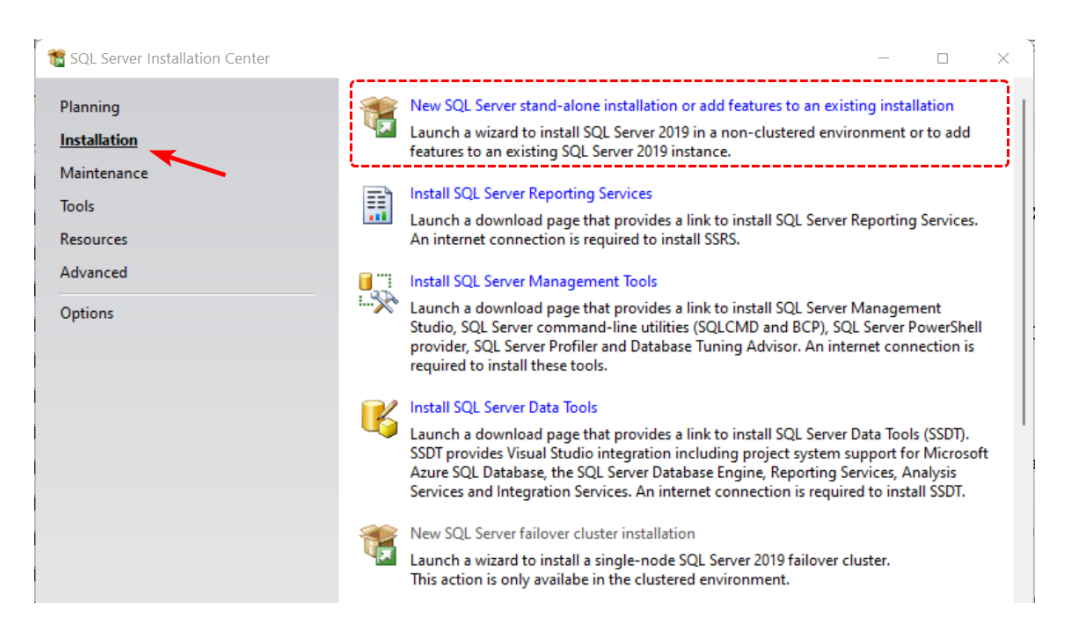

2. Fjern blå hake på alle valgende under Machine Learning Services and Language og velg Next

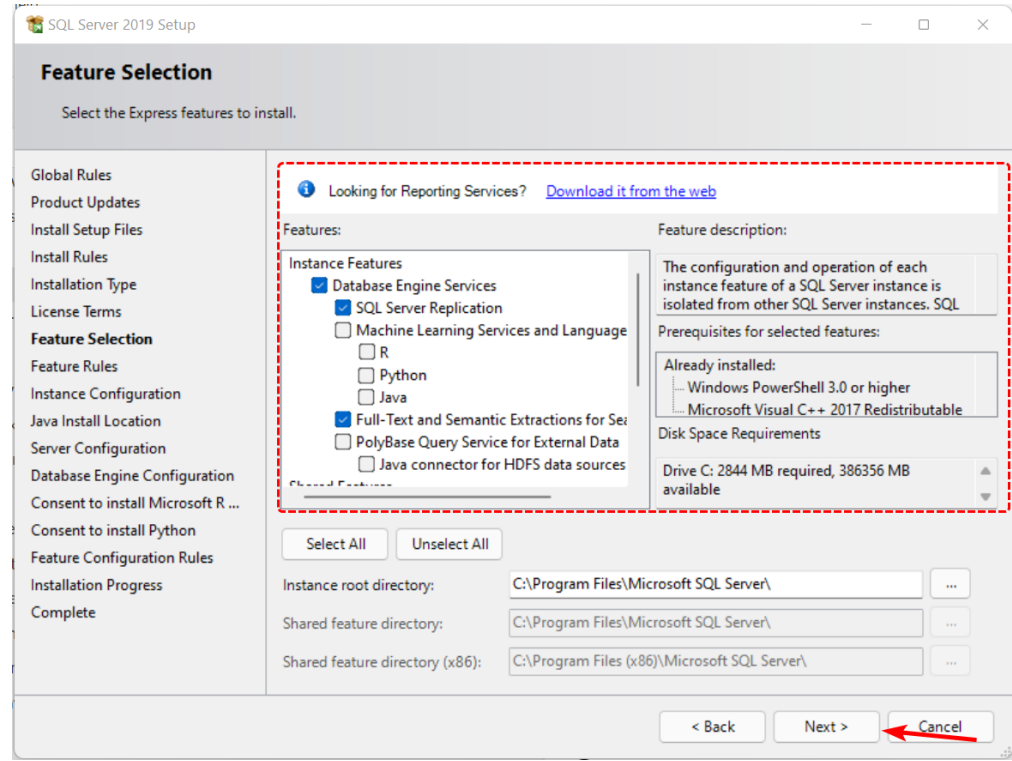

3. Om ønsket kan dere endre instans navn.

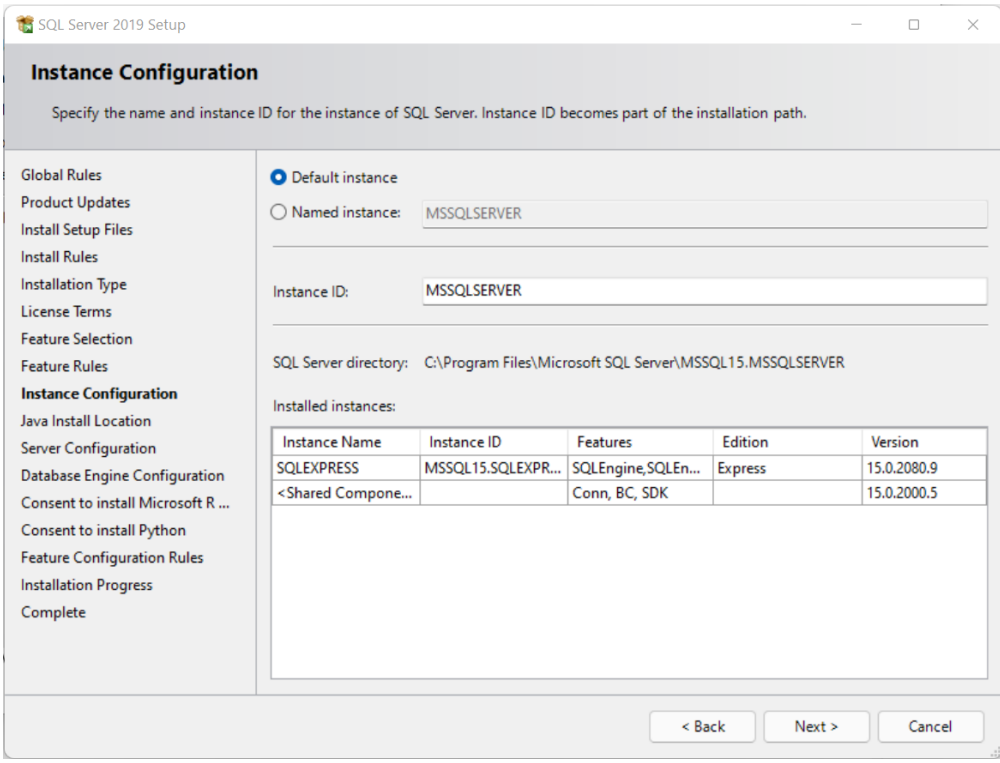

4. Velg Windows Authentication mode.

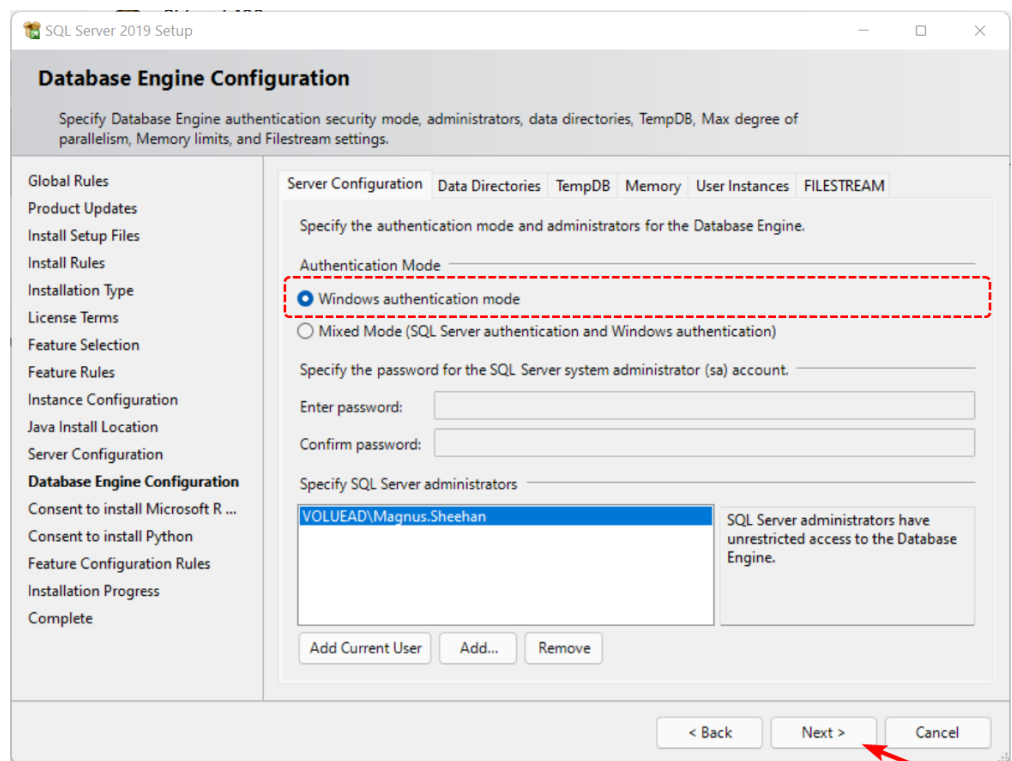

5. Velg **Install and configure** og fullfør installasjonen.

## 03. Microsoft Server Management Studio

Etter databaseserver er satt opp, trenger vi å installere Management Studio for å styre Database rettighetene til ProAdm5 brukerne.

[Download SQL Server Management Studio \(SSMS\) - SQL Server Management Studio \(SSMS\) |](https://docs.microsoft.com/en-us/sql/ssms/download-sql-server-management-studio-ssms?view=sql-server-ver15)  Microsoft Docs

• Velg Install og fullfør installasjonen.

## 04. Brukerrettigheter og SQL database.

Etter ProAdm 5 databasen er opprettet ( se kaptittel 07. Database Veiviser ) . Må resterende brukere få tilgang til databasen

1. Logg på Management Studio. Gå til Security->Logins , høyreklikk og velg New Login.

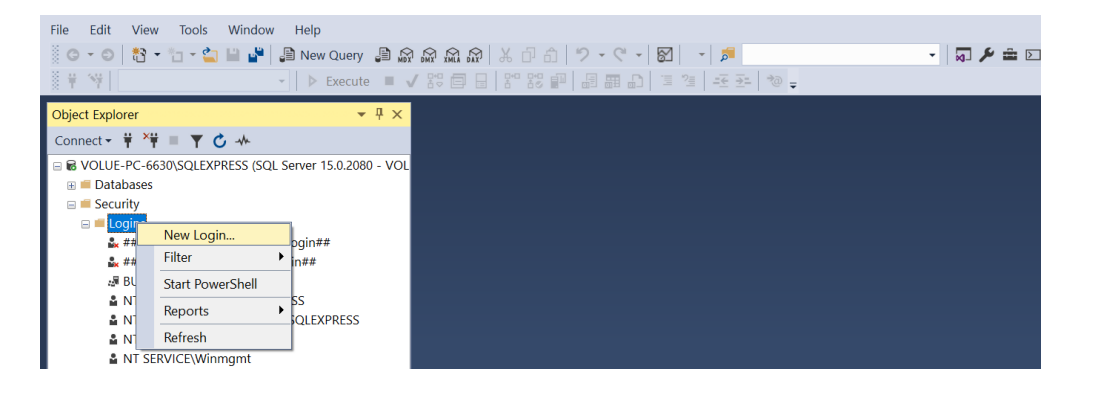

#### 2. Trykk på **Search**

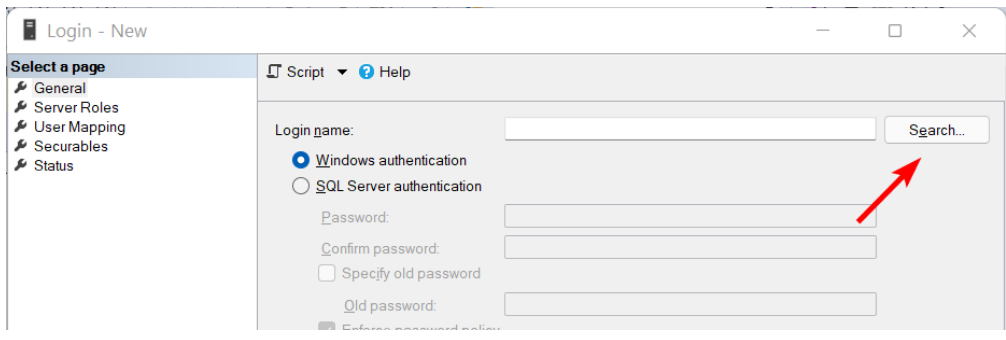

3. Skriv inn **brukernavn**, velg kontroller Navn og hent bruker fra liste og velg **OK.** 

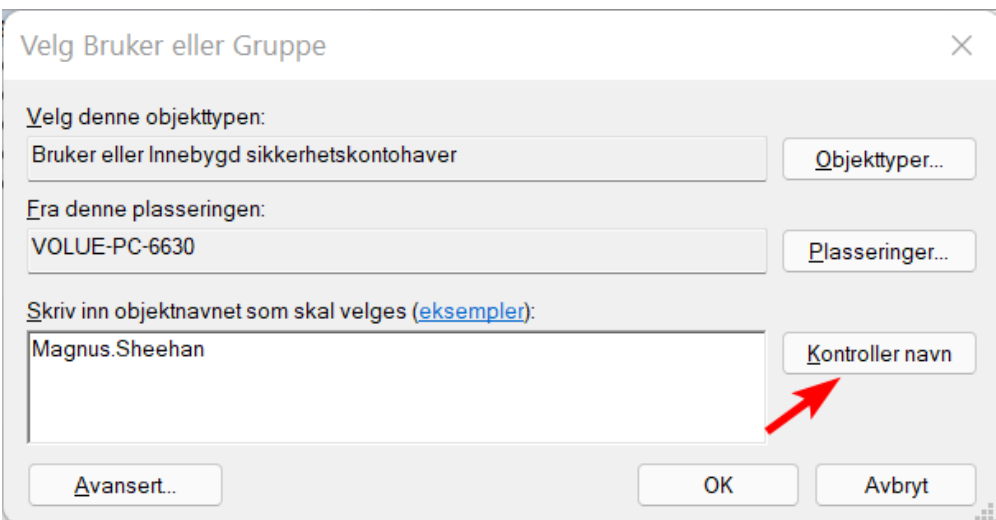

4. Gå til Security->Logins, høyreklikk bruker og velg Properties.

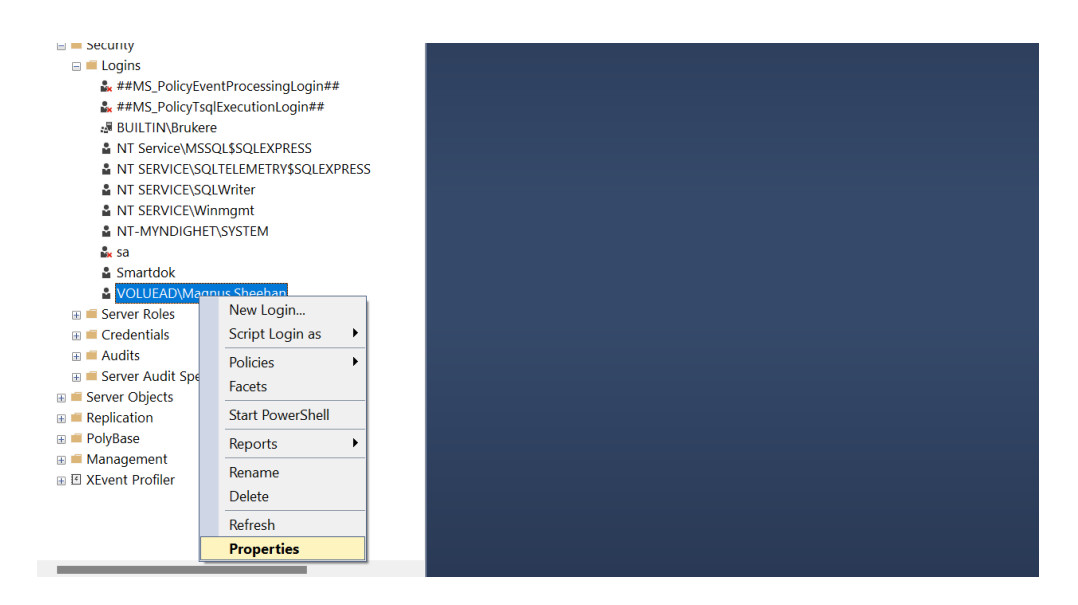

5. Velg User Mapping, huk av ProAdm5 database og huk av rolle: db\_datareader, db\_datawriter, db\_dataowner

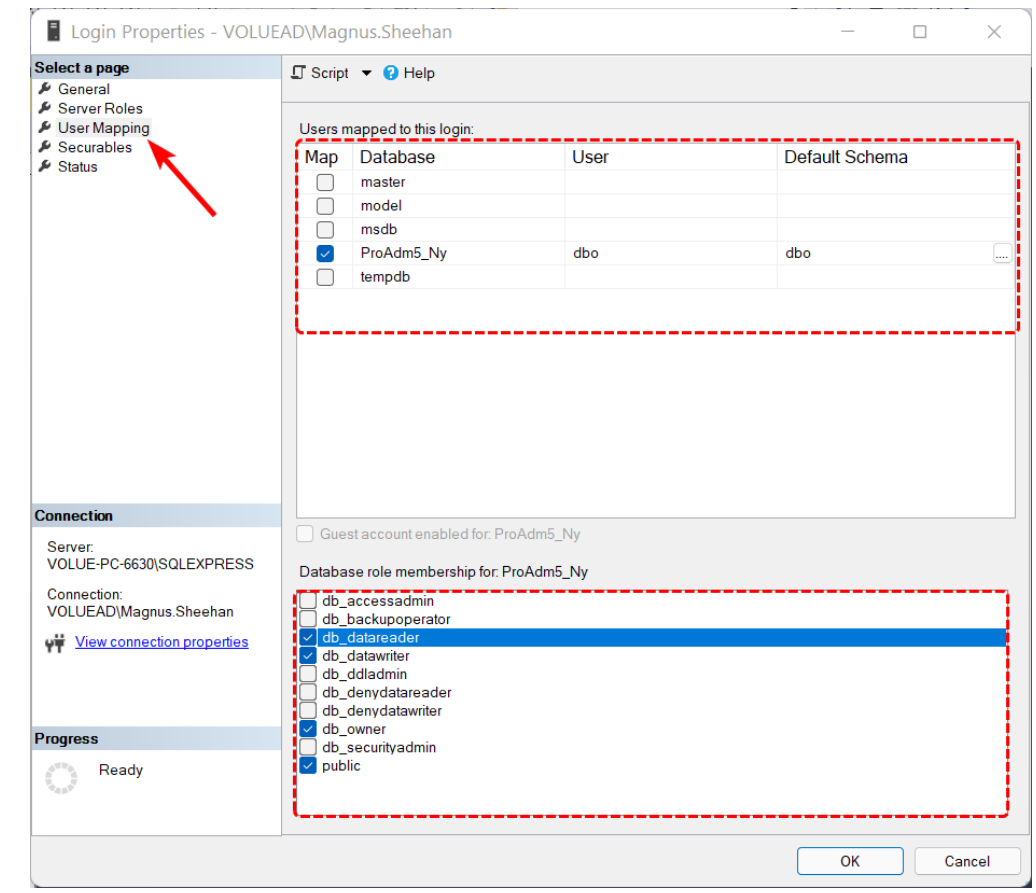

6. Trykk OK for å fullføre

# 05. Installasjon ProAdm

Gemini ProAdm 5 kan installeres på klient PC eventuelt på terminal-Server ( kun flerbruker oppsett ).

Last ned og kjør fra vår hjemmeside: [Gemini Terrain+, Gemini ProAdm og Gemini 3D Field downloads \(volue.com\)](https://www.volue.com/no/support/construction-support-download)

1. Start installasjonen og velg Everybody ( all users )

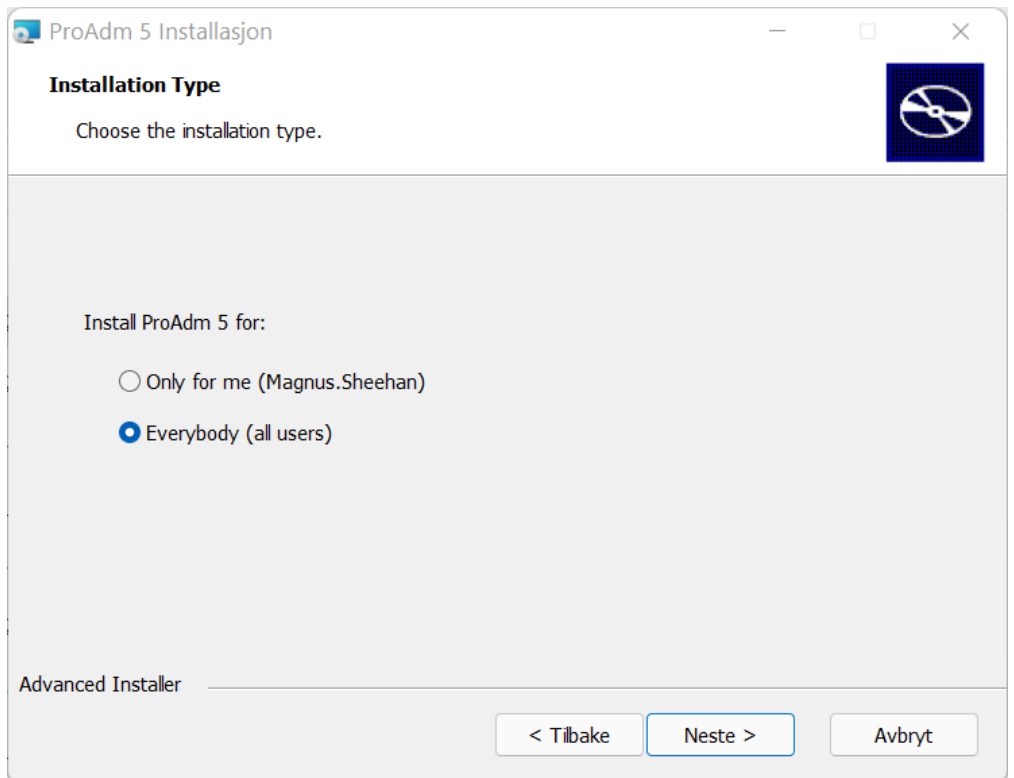

2. Velg neste og fullfør.

# 06. Logg på ProAdm

ProAdm 5 benytter seg av tjenesten Microsoft Azure AD for pålogging. Azure AD er inkludert gratis med i flere av bedrifts løsningene til Microsoft ( Office 365, microsoft Work or School account ).

For å opprette en Azure konto se artikkelen under: [Hvordan opprette en gratis Azure AD-brukerkatalog? \(volue.com\)](https://info.volue.com/-temporary-slug-b6b9095b-da9c-45de-85b9-03448d0adba8)

- 1. Logg inn med med Microsoft konto ( Azure AD ).
- 2. Velg **Ok** for å knytte domene mot Gemini ProAdm.
- 3. Sett inn lisensnummer og utfør lisenssjekk.

#### 07. Veiviser Database

Åpnes automatisk om det ikke eksisterer en kobling mot databaseserver når ProAdm 5 startes. Om det ikke eksisterer en ProAdm database, vil denne opprettes automatisk under veiviser

 $\bigoplus_{P\aa}$  ny installasjon, må første bruker som starter Gemini Proadm 5 ha SQL rollen SysAdm, på en maskin som har tilgang til SQL server.

Se artikkel: [Troubleshoot connectivity issues in SQL Server - SQL Server | Microsoft Learn](https://learn.microsoft.com/en-US/troubleshoot/sql/database-engine/connect/resolve-connectivity-errors-overview)

- 1. Skriv inn server og instans og trykk Sjekk tilkobling.
- 2. Trykk **Sjekk Database**. Om ingen ProAdm base er opprettet velg **Ok** for å opprette.

# 08. Hvordan legge inn firmanavn

For å få tilgang til alle funksjonene i ProAdm. Kreves det at firmanavn er lagt inn under innstillinger.

1. Gå til Innstillinger -> Firma -> Firmainformasjon.

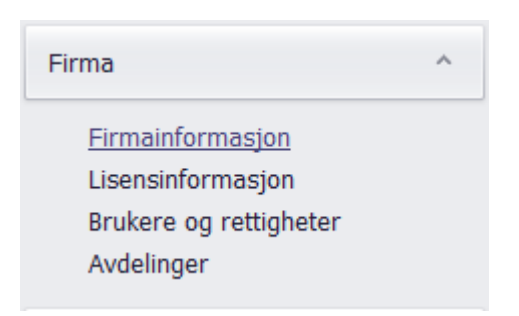

2. Sett inn Navn, Adresse og Logo ( valgfritt ).

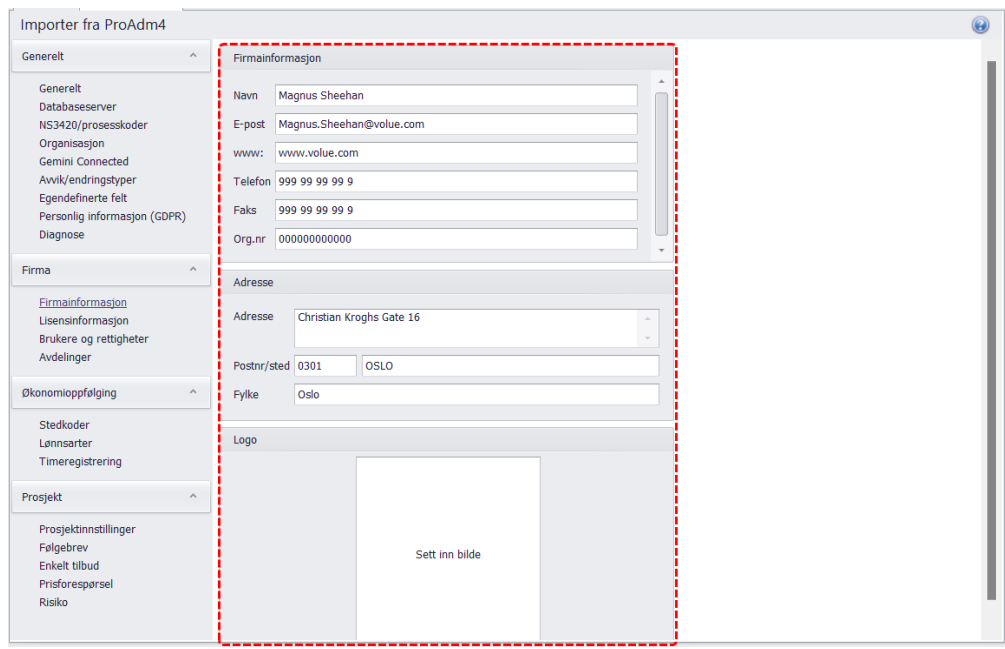

## 09. Brukertilgang ProAdm 5

Etter oppsett, må rettighet tildeles alle brukere. Brukertilgangen styres under Innstillinger.

- 1. Gå til Innstillinger->Brukere og rettigheter, trykk Brukere fra Azure AD
- 2. Legg til brukere som skal ha tilgang.
- 3. Marker bruker og sett ønsket rettigheter.